HRSA EHBs Quick Reference Uniform Data System (UDS) Submissions in the HRSA EHBs

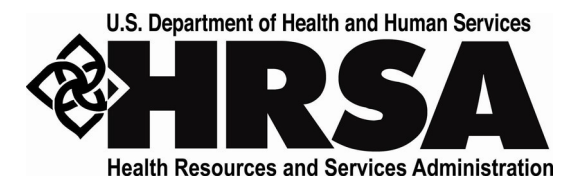

# **Uniform Data System (UDS) Submissions in the HRSA Electronic Handbooks (EHBs)**

A quick reference sheet for Health Center Program grantees and look-alikes

Last Updated September 2023

# **Contents**

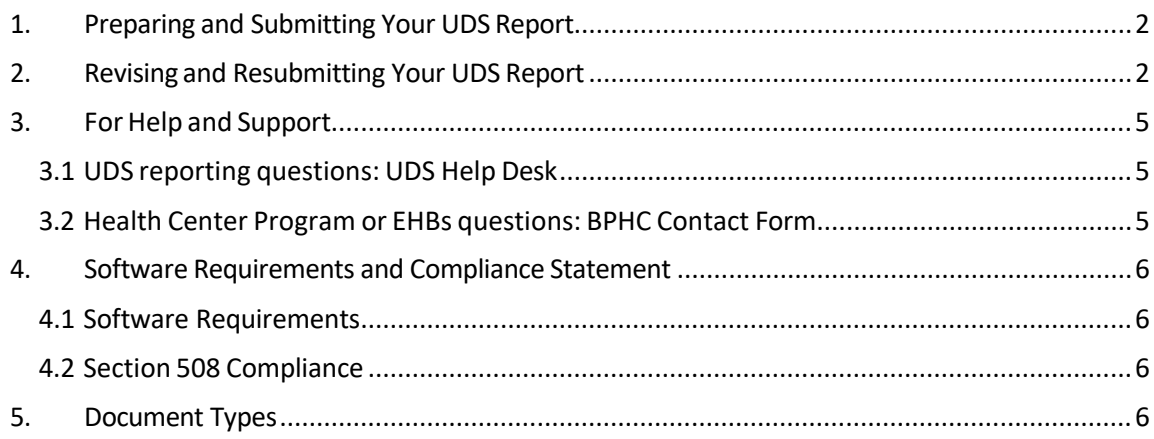

## <span id="page-1-0"></span>**1. Preparing and Submitting Your UDSReport**

Preparing and submitting your Uniform Data System (UDS) report is a matter of entering the data, running the required audit checks, and then submitting your report. Online resources are available.

- 1. Users new to the HRSA Electronic Handbooks (EHBs) or UDS should view the UDS Overview [Help Pages.](https://help.hrsa.gov/x/fgC0AQ)
- 2. For help with completing and submitting your UDS report, se[e Completing, Submitting,](https://help.hrsa.gov/x/DACeAQ) [and Accessing Your Report – Overview for Health Center Program Awardees and Look-](https://help.hrsa.gov/x/DACeAQ)[Alikes,](https://help.hrsa.gov/x/DACeAQ) an article in the Electronic Handbooks Help and Knowledge Base. The information

applies to both grantees and look-alikes.

- 3. For additional UDS Reporting Resources, see the UDS Training and Technical [Assistance](https://bphc.hrsa.gov/data-reporting/uds-training-and-technical-assistance) microsite on the Bureau of Primary Health Care Website.
- 4. If you still have questions, see the UDS [Frequently](https://help.hrsa.gov/x/AwCjAQ) Asked Questions (FAQ).

## <span id="page-1-1"></span>**2. Revising and Resubmitting Your UDS Report**

If your reviewer returns your UDS Report to you with a request for corrections or changes, you'll receive notification, usually by email. The email may contain the date the report is due back. It will contain a list of issues which will require action from you. Take the following steps:

- 1. Open Your UDS Report.
- 2. **Review the Reviewer's Comments.** The comments may be included in an email sent to you or using the EHBs system through the "Change Request Email" link (accessed from the Status Overview page). The reviewer will let you know what items need revision.
- 3. **Run the Data Audit Report.** Run the data audit report to get the most recent list of edits since some edits may have been reprogrammed or added since submission or need to be corrected as indicated by the reviewer. For help with running the Data Audit Report, see[: Executing the Data Audit Report and Clearing an Edit.](https://help.hrsa.gov/x/MoCXAQ)

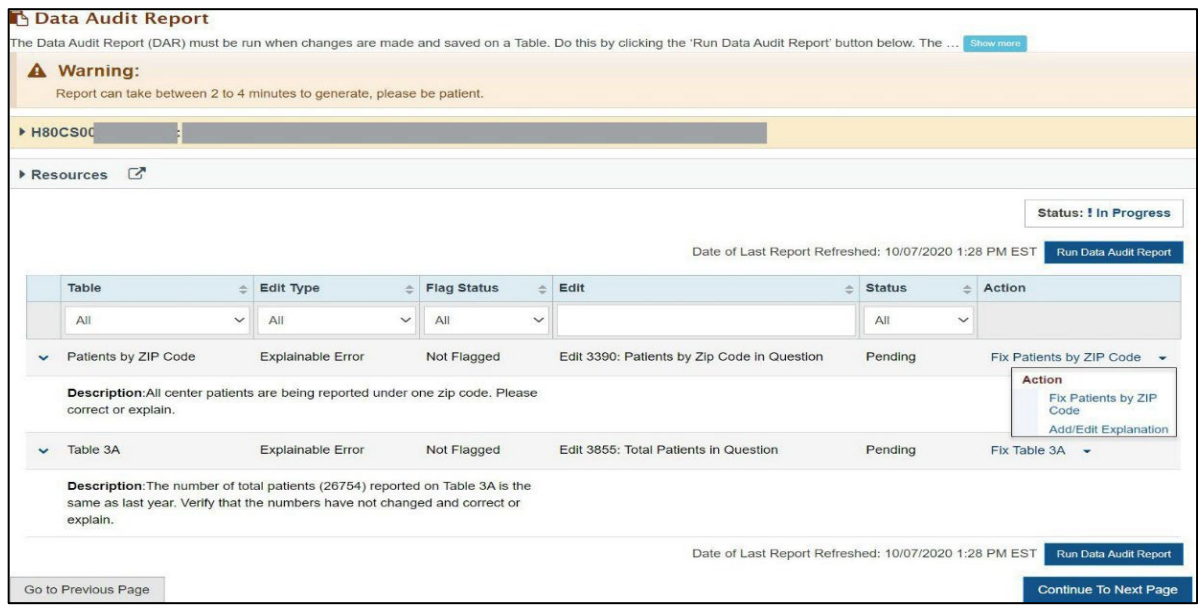

- 4. **Address the Reviewer's Findings.** Carefully review each problem identified by the reviewer. Correct the data or provide an explanation. Changes you make to the data entered into one table may make it necessary to change data entered into another.
- 5. **Run the Data Audit Report Again.** Validation rules apply as they did when you first prepared the report. You must run the Data Audit report to check for errors or

exceptions. Just as when you first submitted your UDS, it must be clear of errors, and exceptions must be explained prior to submission.

6. To resubmit the report, click the **Continue to Next Page** button, which will appear at the bottom of the Data Audit Report page as soon as the Data Audit Report is complete. This will open the **Review Page**, which you can also access by clicking **Review** on the left navigation panel.

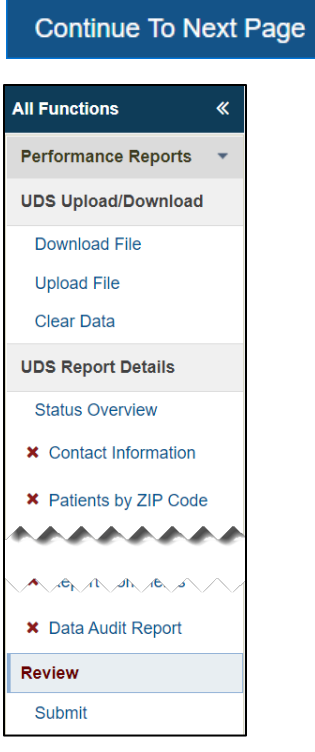

#### • From the Review page, you may review any section of the report.

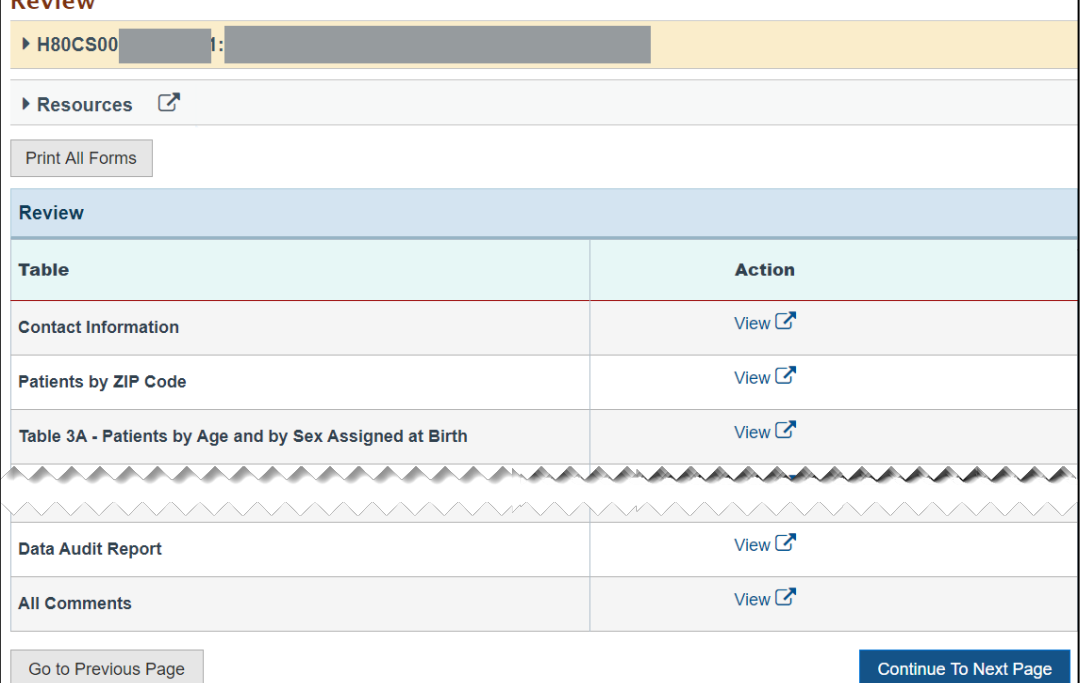

• When you're ready to proceed with submission, click the **Continue to Next Page** button at the bottom of the Review page to open the UDS Certification page where you can submit your report.

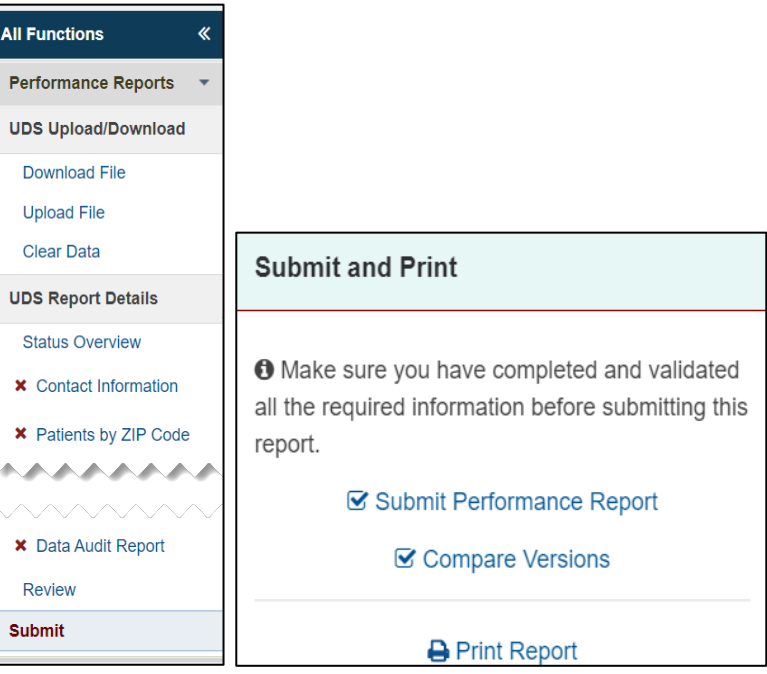

- You can also open the UDS Certification page by clicking **Submit** in the left navigation panel or **Submit Performance Report** on the right side of Status Overview page.
- From the Submit page you may be able to proceed with submission of the report.
- If your report is ready for submission, you will see a **Submit** button at the bottom right corner. Follow the direction under HRSA Confidential Data Pre-disclosure Summary and UDS Certification ("I Agree" is not case-sensitive), and then click the **Submit** button.

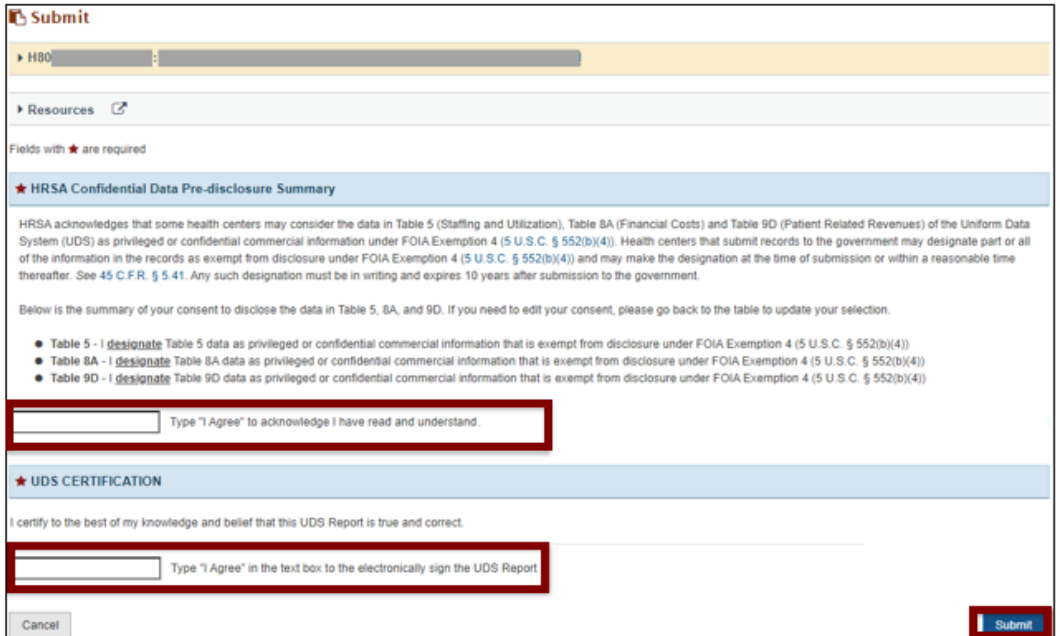

• If your report is not ready to submit you will see the note "All the Forms and DAR should be complete before you can Submit the report" at the top of the Submit page.

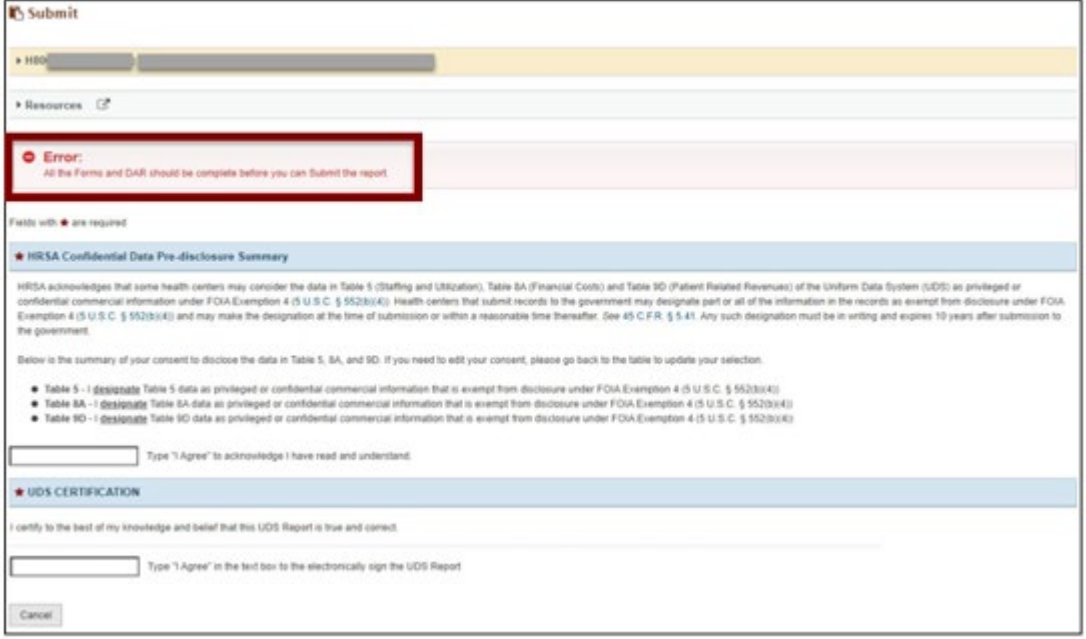

• On submission of the report, you'll receive a confirmation email. The reviewer will be notified by the EHB system when your report has been resubmitted.

## <span id="page-4-0"></span>**3. For Help and Support**

To access additional EHBs-related resources and training materials, once logged into EHBs, please click the Support (EHBs Help) icon located in the toolbar at the lower right of the screen. System navigation, UDS reporting acronyms, quick reference sheets for accessing reports, submission and review process, and other useful training materials and resources can be accessed here.

#### <span id="page-4-1"></span>**3.1 UDS reporting questions: UDS Help Desk**

[udshelp330@bphcdata.net](mailto:udshelp330@bphcdata.net) or 866-837-4357 (866-UDS-HELP) Monday through Friday (except federal holidays) 8:30 AM to 5:30 PM (ET)

#### <span id="page-4-2"></span>**3.2 Health Center Program or EHBs questions: BPHC [Contact](https://hrsa.force.com/support/s/) Form**

BPHC [Contact Form](https://hrsa.force.com/support/s/) or 877-464-4772 Monday through Friday (except federal holidays) 7AM to 8PM (ET)

- *For additional guidance on viewing UDS standard report***s,** go to the BPHC [Contact Form](https://hrsa.force.com/support/s/) and select Uniform Data System (UDS), UDS Reporting, Accessing UDS Reports in EHBs.
- *For technical issues with the HRSA Electronic Handbooks*, go to the BPHC [Contact Form](https://hrsa.force.com/support/s/) select EHBs Tasks/EHBs Technical Issues.

## <span id="page-5-1"></span><span id="page-5-0"></span>**4. Software Requirements and Compliance Statement**

### **4.1 Software Requirements**

The developed functionality will be compatible with the browser(s) recommended within the Browser Requirements section of the HRSA EHBs portal. The information can be found at https://grants3.hrsa.gov/2010/WebEPSExternal/Interface/common/Brows erSettings.aspx

### **4.2 Section 508 Compliance**

HRSA EHBs is compliant with Section 508 requirements forthe visually impaired.

# <span id="page-5-3"></span><span id="page-5-2"></span>**5. Document Types**

The following document types are supported in HRSA EHBs:

.DOC or .DOCX - Microsoft Word

.RTF - Rich Text Format

.TXT - Text

.WPD - Word Perfect Document

.PDF - Adobe Portable Document Format

.XLS or .XLSX - Microsoft Excel